**Espace licencié(e) sur WebActeur. Comment valider les informations pour pouvoir obtenir sa licence athlétisme.**

## • **Pour le nouveau Licencié**

Le nouveau licencié doit s'inscrire auprès du club de son choix, après le 1er Septembre. Celui-ci va valider sa demande.

Le nouveau licencié va alors recevoir un e-mail avec un accès à son espace athlé. Il devra s'y connecter pour compléter ses informations personnelles (il va suivre les 5 étapes dont le Parcours de Prévention Santé ou Questionnaire Santé si c'est un mineur).

## • **Pour un Renouvellement de Licence**

L'adhèrent doit aller valider sur le site de la FFA dans la partie Espace Personnel, qu'il a bien pris en compte les informations présentes sur les cinq onglets. La prise officielle de la licence par le club ne pourra intervenir qu'après cette validation.

## **Procédure** :

→ Aller sur votre espace personnel de la fédération Française d'Athlétisme https://webservicesffa.athle.fr/Siffa-Acteur2/AppMain\_Login.aspx?ReturnUrl=%2fSiffa-Acteur2%2fAppMain\_Accueil.aspx identifiant : votre numéro de Licence.

➔ Dans le menu LICENCE / Renouvellement Licence 2024/2025

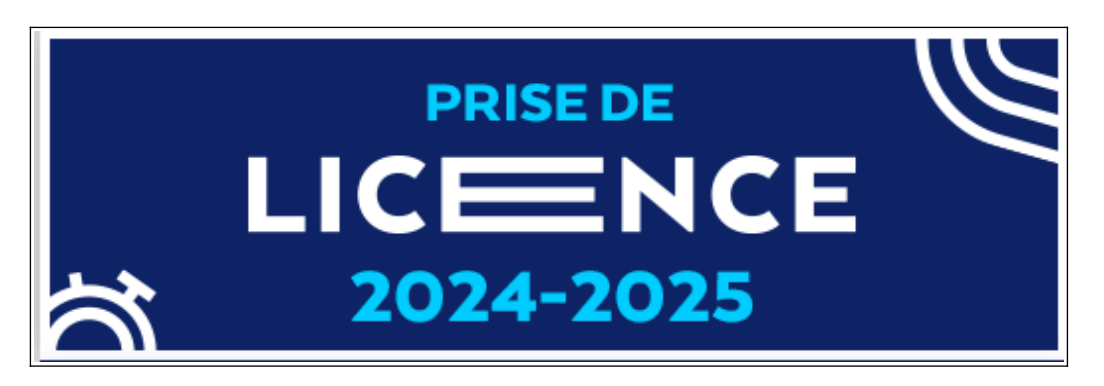

Les cinq pages à remplir :

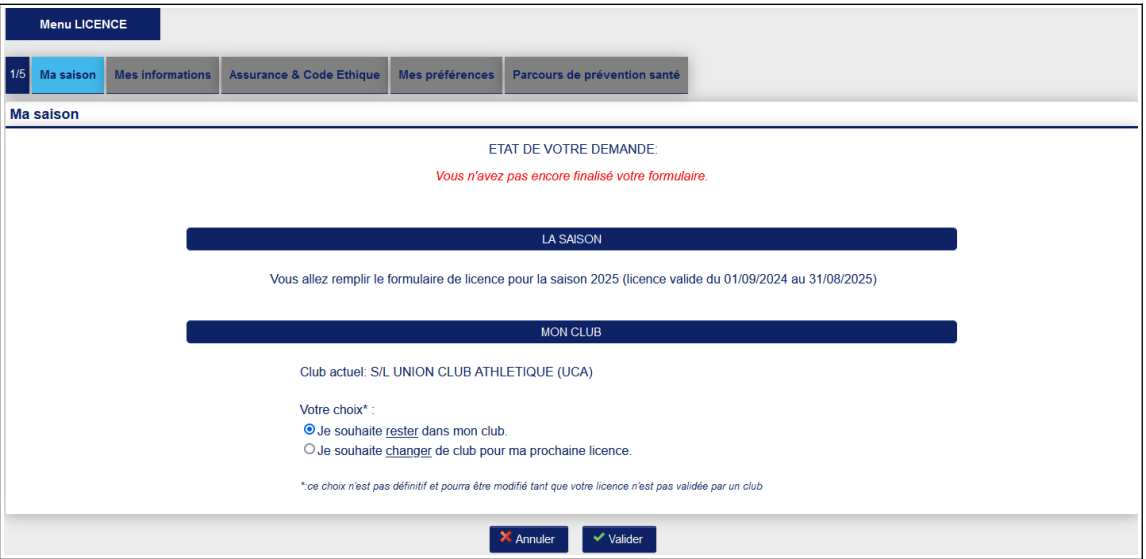

Etape n°2 : Identité Etape n°3 : Assurance Etape n°4 : Préférences

Etape n°5 : le PPS, Parcours de Prévention Santé

Il est lui-même composé de 5 étapes. Il faut visionner les petites vidéos pour pouvoir accéder à la validation de la page.

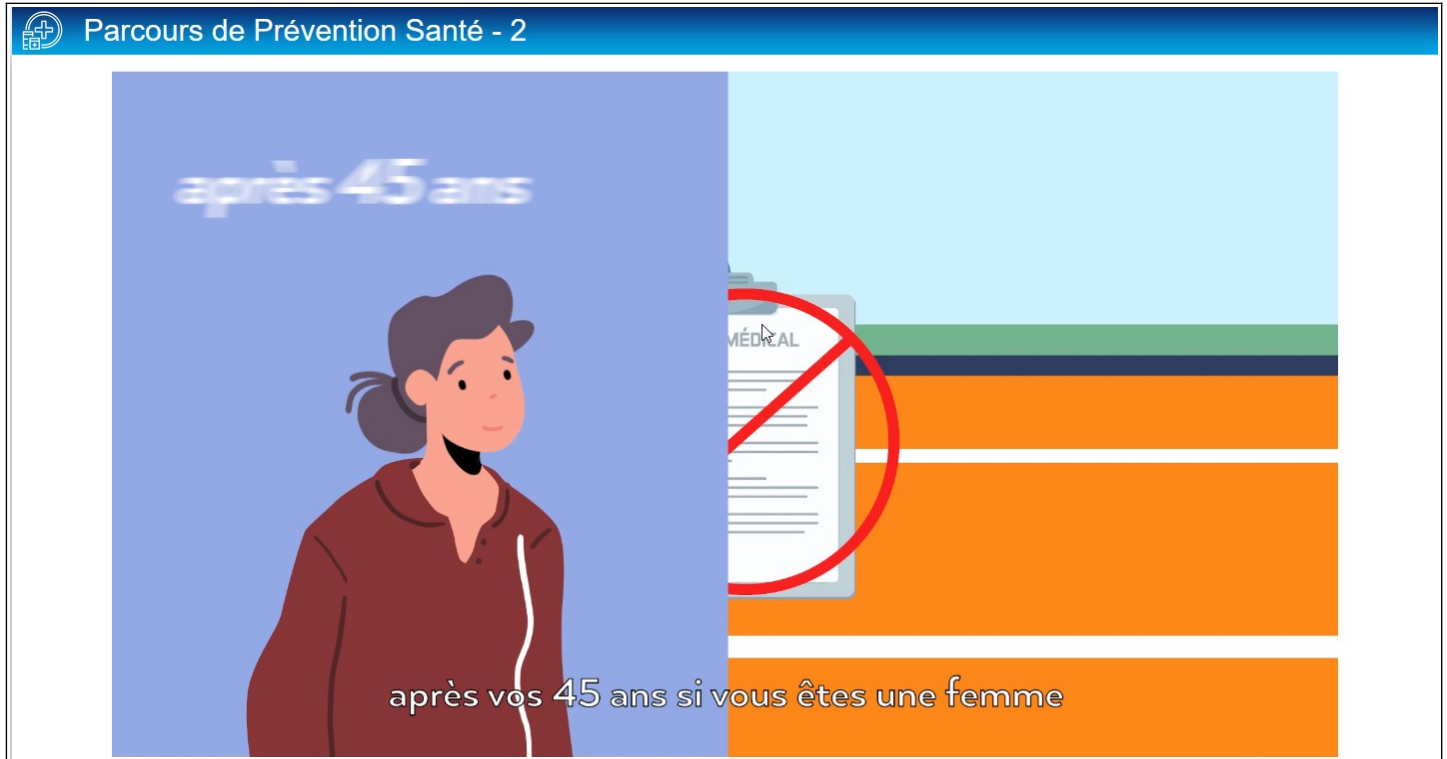

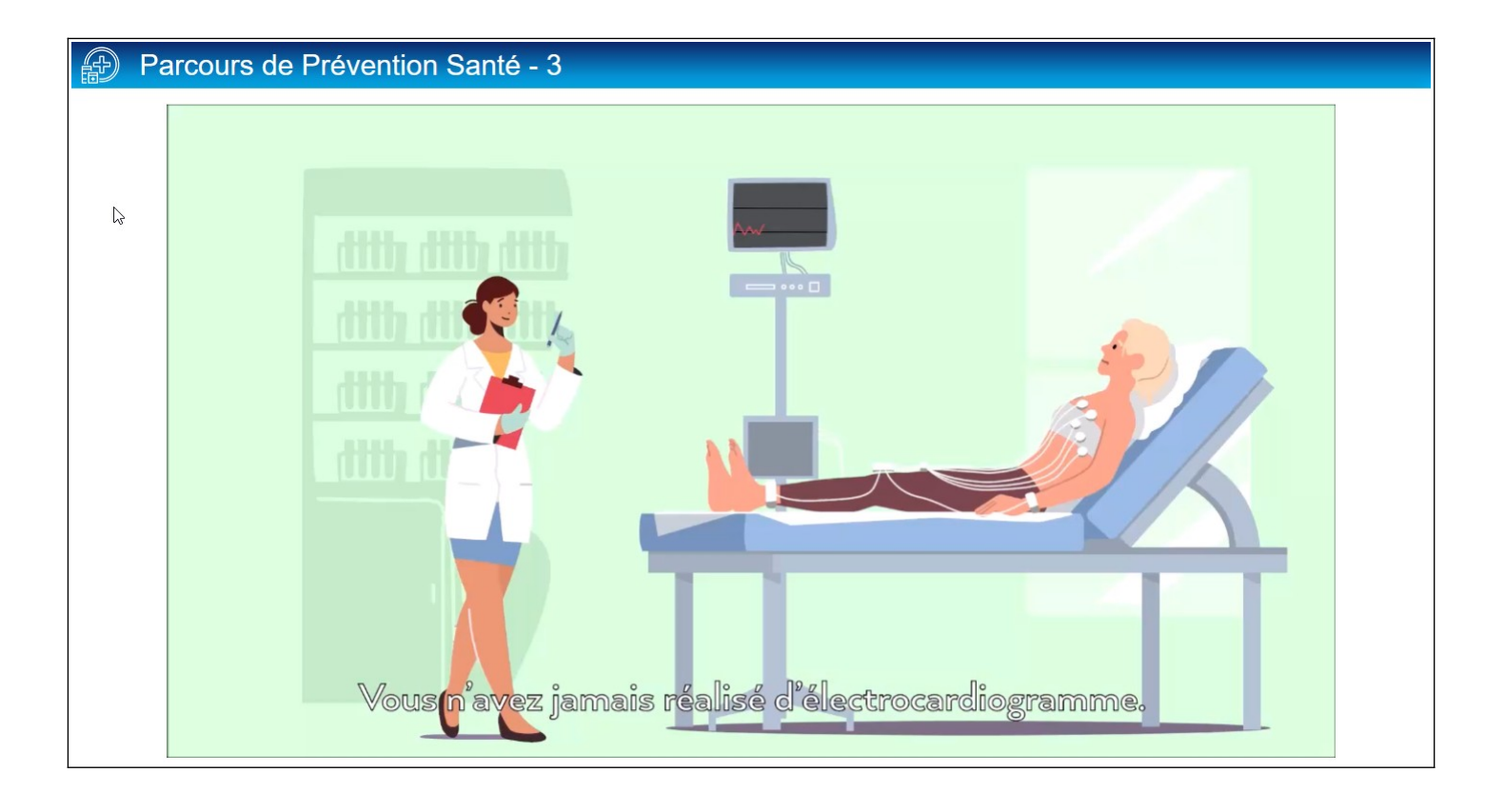

A chaque fois, vous validez à la fin de la vidéo.

A la fin de la procédure, on vous demandera de vous rapprocher de votre club pour qu'il valide la demande d'adhésion.

Vous recevrez alors la licence par e-mail une fois que le club aura reçu le paiement et les renseignements demandés.